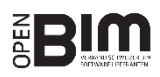

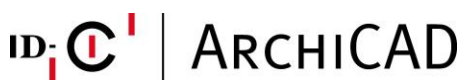

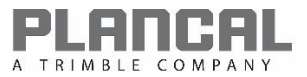

## OPEN BIM WORKFLOW 2018V1 I ARCHICAD EXPORT – PLANCAL NOVA

## ALLGEMEIN

Diese Anleitung beschreibt die Vorbereitung und den IFC 2x3 CV2-Export aus ArchiCAD, für einen optimierten Austausch mit Plancal nova.

## MODELLAUFBAU IN ARCHICAD

Entwickeln Sie in ArchiCAD ein Gebäudemodell mit den gängigen Modellierungs-Werkzeugen. Beachten Sie, dass das Gebäudemodell geschossweise aufgebaut wird und orientieren Sie sich beim Modellaufbau an den Grundlagen aus der ArchiCAD ACADEMY [\(Modul 1 Einführung\)](http://www.ac-academy.ch/?id=4357). Berücksichtigen Sie folgende Punkte, um dem HLK-Planer die passenden Modelle für die jeweiligen Arbeitsschritte liefern zu können.

- Aktualisieren Sie alle Räume vor jedem IFC-Export.
- Aussenräume werden dem Modell nicht mitgegeben.
- Möblierungen oder Ausbaudetaillierungen sind dem Modell ebenfalls nicht mitzugeben.
- Konkreter Aufbau der mehrschichtigen Bauteile. Dies beinhaltet die Materialien und auch die Dicke der jeweiligen Schichten.
- Keine überlappenden Volumen im Modell.
- Es sollten keine Räume ohne Raumstempel existieren.
- Lufträume sollten ebenfalls pro Geschoss aufgebaut und nicht geschossübergreifend modelliert werden.
- Zusammenhängende Räume sollten die gleichen Namen haben. Beispielsweise ein Luftraum in einer Maisonette-Wohnung gemäss der nebenan stehenden Grafik.
- Pro IFC-Datei darf immer nur ein Gebäude, beziehungsweise ein Modell enthalten sein.
- Zu jeder exportierten IFC Datei müssen die zugehörigen Pläne im 2D DWG Format ebenfalls mitgeliefert werden.
- Für die Kühllastberechnung muss das Modell dem HLK-Planer genordet übergeben werden. Dies, damit relevante Faktoren, wie beispielsweise die Sonneneinstrahlung, korrekt berechnet werden können.
	- $\rightarrow$  Dies kann mittels des Vermessungspunktes zustande gebracht werden (KH [«Nullpunkt](http://www.idc.ch/support/supportdatenbank.html?tx_idcsupport%5Bcontroller%5D=&tx_idcsupport%5Bsword%5D=2065&tx_idcsupport%5Bsorting%5D=1&tx_idcsupport%5Bproduct%5D=11&tx_idcsupport%5Bcategory%5D=&tx_idcsupport%5Bos%5D%5B1%5D=1&tx_idcsupport%5Bos%5D%5B2%5D=1&tx_idcsupport%5Bos%5D%5B3%5D=1&tx_idcsupport%5Btype%5D%5Bdownload%5D=1&tx_idcsupport%5Btype%5D%5Bkurzhilfe%5D=1&tx_idcsupport%5Btype%5D%5Bvideo%5D=1&tx_idcsupport%5Btype%5D%5Buebung%5D=1&tx_idcsupport%5Baction%5D=&cHash=ef5f123e1a580fa83660189d1a7065d0)  [für den IFC-Austausch»\)](http://www.idc.ch/support/supportdatenbank.html?tx_idcsupport%5Bcontroller%5D=&tx_idcsupport%5Bsword%5D=2065&tx_idcsupport%5Bsorting%5D=1&tx_idcsupport%5Bproduct%5D=11&tx_idcsupport%5Bcategory%5D=&tx_idcsupport%5Bos%5D%5B1%5D=1&tx_idcsupport%5Bos%5D%5B2%5D=1&tx_idcsupport%5Bos%5D%5B3%5D=1&tx_idcsupport%5Btype%5D%5Bdownload%5D=1&tx_idcsupport%5Btype%5D%5Bkurzhilfe%5D=1&tx_idcsupport%5Btype%5D%5Bvideo%5D=1&tx_idcsupport%5Btype%5D%5Buebung%5D=1&tx_idcsupport%5Baction%5D=&cHash=ef5f123e1a580fa83660189d1a7065d0).

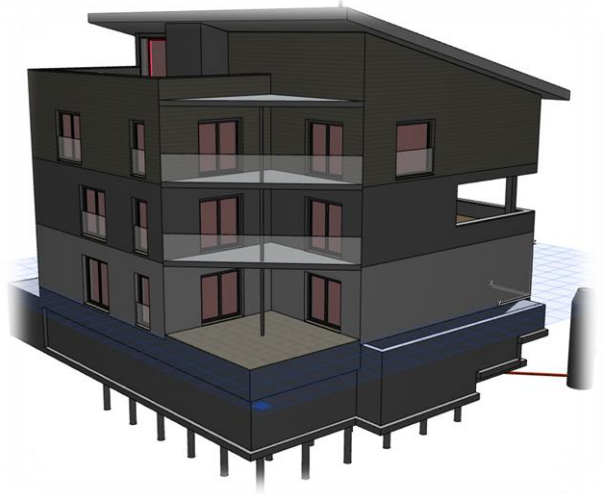

*Korrekte Modellierung, keine Räume ohne Raumstempel, keine aussenliegenden sowie Bruttogeschossflächenräume enthalten!*

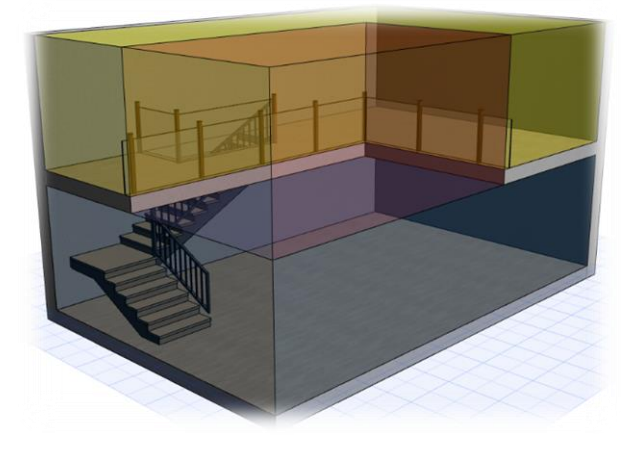

*In der Grafik rot dargestellt: "Luftraum über Wohnen"*

DER IFC-EXPORT

Da es sich beim IFC-Export um eine Weitergabe von intelligenten 3D Elementen handelt, sollten Sie vor

dem Export ins 3D-Fenster wechseln. Hier gilt es aus dem entwickelten Architekturmodell, mit Hilfe der Filtrierung, ein Modell zu erzeugen, mit welchem der HLK Planer sämtliche benötigten Informationen für den jeweiligen Arbeitsschritt zur Verfügung hat. Nutzen Sie dazu die folgenden Funktionen, um nur jene Bauteile des Architekturmodells anzeigen zu können, welche der HLK-Planer für seine Arbeit benötigt:

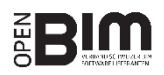

**Elemente in 3D filtern und schneiden:** Es ist von grosser Wichtigkeit, dass die Räume unter der Option *Elemente in 3D filtern und schneiden* dem Modell mitgegeben werden. Jedoch wie bereits oben erwähnt, keine Aussenräume. Ebenso dürfen Bruttogeschossflächenräume nicht exportiert werden.

**ID; C'** ARCHICAD

**Strukturdarstellung:** Nach *Komplettes Modell* filtern. In der HLK-Planung werden sämtliche Elemente der Gebäudehülle benötigt, beispielsweise für die Wärmebedarfs- oder die Wärmedurchgangsberechnung.

**Ebenen:** Erstellen Sie eine Ebenenkombination, bei welcher die Elemente herausgefiltert werden, welche zuvor mittels der 3D-Filterfunktion nicht entfernt werden konnten.

A Plan sichern

Speichem in: **Desktop** 

Erstellen Sie über den Navigator einen Ausschnitt direkt aus dem 3D-Fenster, nachdem die Filter korrekt gesetzt wurden. Nun können Sie über die Schaltfläche *Ablage/Sichern als…* das Modell als IFC-Datei sichern. Wählen Sie unter *Export* die Option *Sichtbare Elemente auf allen Geschossen*, damit die zuvor definierten Filter für den Export angewendet werden. Unter dem Auswahlmenü *Übersetzer* wählen Sie die Option *nova BIM converter*.

In den Einstellungen des Übersetzers sind insbesondere die sogenannten *Geometriekonvertierungsoptionen* im Register *Export-Optionen* zu berücksichtigen, respektive bereits optimal für eine folgende Übernahme des Modells in Plancal nova vordefiniert.

OneDrive Schnellzugriff Nicola Tessarolo Desktop Dieser PC m Bibliotheken **Bibliotheken** Dieser PC Export: Modell-Filter... Sichtbare Elemente auf allen Geschossen  $\checkmark$ Einstellungen... Übersetzer: nova BIM Converter  $\checkmark$ Netzwerk Dateiname: TFADEN IFC DATENAUSTAUSCH ARCHICAD V Speichem

IFC-Dateien (\*.ifc)

**Tipp:** Sie können den Ausschnitt aus dem 3D-Fenster über den Organisator in ein Publisher-Set für den IFC-Export verknüpfen, um neben den Filtern auch den Übersetzer für den IFC-Export zu sichern.

Dateityp:

## KONTROLLE DER IFC-DATEI (QUALITY GATE)

Vor der Weitergabe Ihres Modells sollten Sie dessen Inhalt prüfen. Nutzen Sie für eine regelbasierte Prüfung den Solibri Model Checker oder für eine einfachere visuelle Prüfung diverse IFC Viewer, welche Sie kostenlos herunterladen können (z.B. Solibri Model Viewer, Tekla BIMSight, FZK Viewer, usw.). [IFC Viewer Win und Mac](http://www.idc.ch/support/supportdatenbank.html?tx_idcsupport%5Bcontroller%5D=&tx_idcsupport%5Bsword%5D=526&tx_idcsupport%5Bsorting%5D=1&tx_idcsupport%5Bproduct%5D=11&tx_idcsupport%5Bcategory%5D=&tx_idcsupport%5Bos%5D%5B1%5D=1&tx_idcsupport%5Bos%5D%5B2%5D=1&tx_idcsupport%5Bos%5D%5B3%5D=1&tx_idcsupport%5Btype%5D%5Bdownload%5D=1&tx_idcsupport%5Btype%5D%5Bkurzhilfe%5D=1&tx_idcsupport%5Btype%5D%5Bvideo%5D=1&tx_idcsupport%5Btype%5D%5Buebung%5D=1&tx_idcsupport%5Baction%5D=&cHash=d0de323df11ac8308f0098f74adf6869)

A Elemente in 3D filtern  $\overline{\mathbf{?}}$  $\times$  $\triangledown$  $\beta$ Objekt  $\odot$ Lichtquelle  $\blacksquare$  $\overline{\textbf{M}}$ ◇ Decke Ø Freifläche  $\overline{\textbf{M}}$  $\overline{\textbf{M}}$  $\sigma$ Dach  $\overline{Q}$  $\triangledown$ Schale 田 Fassade  $\overline{\mathbf{z}}$  $\overline{a}$ Morph  $\overline{\mathbf{z}}$ Abbrechen  $\overline{\text{OK}}$ 

*Räume müssen dem Gebäudemodell mitgegeben werden*

 $0 0 0 0$ 

 $\times$ 

Abbrechen

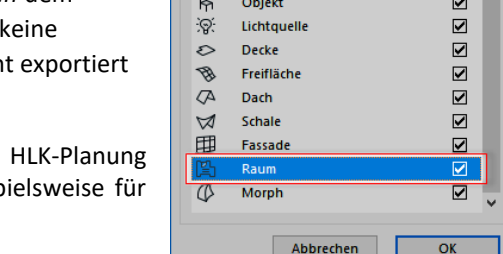